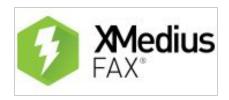

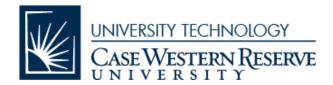

## **Quick Directions for XMedius Fax Services via Web Interface: School of Dental Medicine**

The following XMedius direct faxing services may be used by those with a primary classification of FACULTY, STAFF or STUDENT in the <u>university directory</u>, and are not available for temporary or affiliate employees.

More detailed instructions for the web interface can be found by logging into <a href="https://fax.case.edu">https://fax.case.edu</a> and clicking on 'Help' in the upper right corner, or for a more complete version of these directions including screenshots, please go to (link for the directions we made).

To begin, log into <a href="https://fax.case.edu">https://fax.case.edu</a> with your CWRU Network ID and password.

## TO SEND A FAX

- Click the blue "Compose Fax" button, then fill out the fields. This info will appear on the default cover page.
- If you have a document on a network drive or on your computer that you want to send, click the "Browse" button at the bottom to find and attach the docs you want to fax.
- If you have paper, you will have to scan it in first and save to your department's network drive folder.
- Click the blue "Submit" button to begin sending the fax. The system may pop up asking you if you want to add the recipient to your address book as well.
- The system will send out a confirmation email to you with status "Success" or "Failed" with a time stamp of the event.

## **TO RECEIVE A FAX**

- Check your inbox for an email with subject line beginning "Fax Received from CSID...."
- Login to <a href="https://fax.case.edu">https://fax.case.edu</a> with your CWRU Network ID and password.
- On the left side, click "Inbound History."
- Click on the fax you want to view.
- Once it's open, click the "Download" button at the top and save it to your network drive folder.
- It is recommended that users <u>create a filter/rule</u> in Webmail or Gmail that will move these messages to a separate folder, to avoid clogging of the main inbox for users who share a fax number with others.

## TO USE THE PHONE BOOK

- To save your most frequently used fax numbers, click on the "Contacts" link at the top.
- Click New > Contact and fill out the fields.
- Click the "Apply" button when done.

For assistance with any technology product or service at Case Western Reserve University, please contact the [U]Tech Service Desk at <a href="help@case.edu">help@case.edu</a> / 216.368.HELP (4357) or visit <a href="help.case.edu">help.case.edu</a>.